# **CSULB Purchasing Requisition Processing - CFS 9.2**

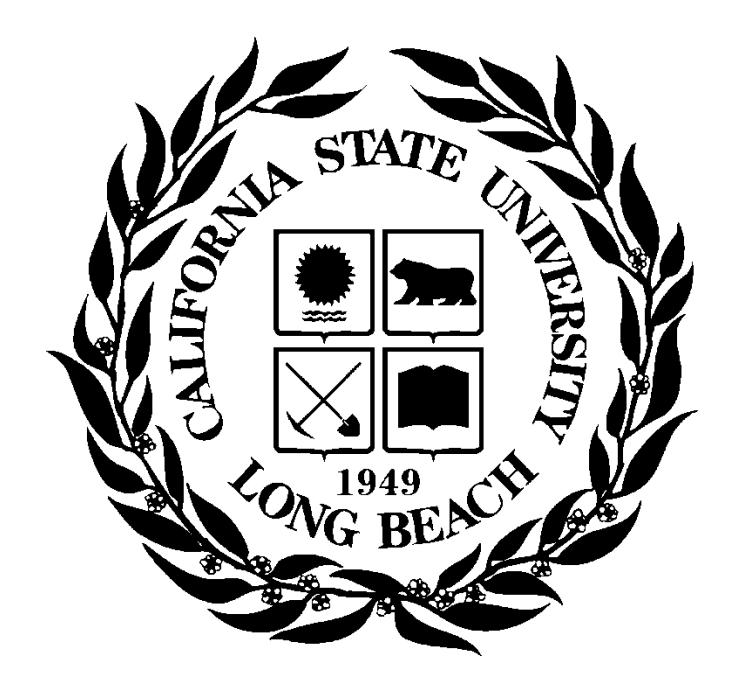

**Last Revised: 08/08/17**

### Page

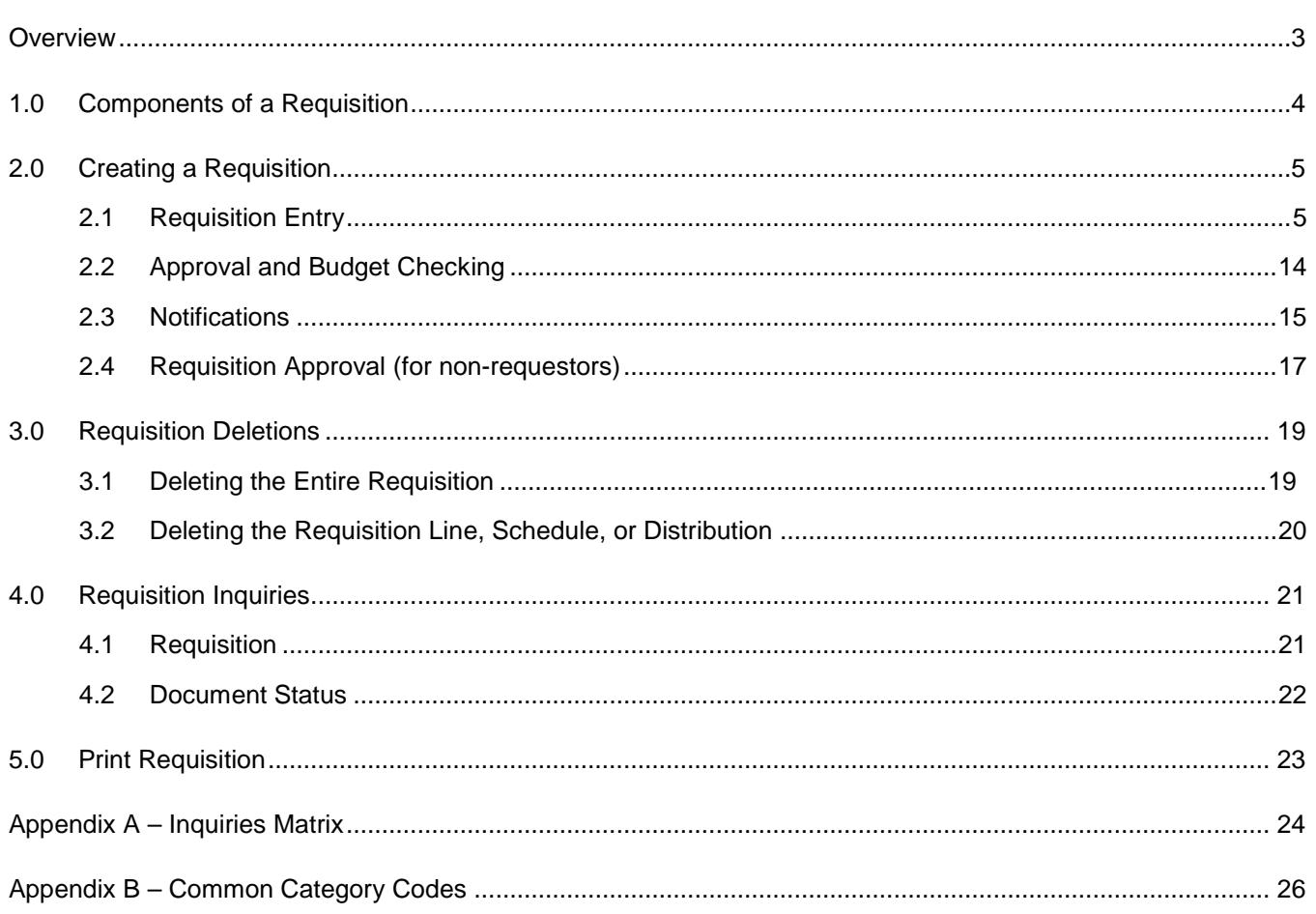

### <span id="page-2-0"></span>**Overview**

Requisitions are entered into the PeopleSoft Purchasing module as needed by departments. This is the recommended mechanism for requesting goods and services. Procurement runs daily processes to identify all new requisitions. The buyer assigned will review and process the requisition accordingly.

A Requisition to Check notification process has been implemented. This allows the "Requester" that has been identified on the requisition to know their status of their Requisition as it moves throughout the accounting lifecycle. An email message to the Requester will occur when the following actions are taken:

- The purchase order (PO) is dispatched
- A change order to the PO occurs
- The purchase order is received
- A voucher payment is processed

#### **Objectives:**

In this training guide you will learn how to:

- Enter a requisition
- Approve a requisition
- Budget Check a requisition
- Delete a requisition
- Cancel a requisition
- Run Requisition Inquiries and Reports

### <span id="page-3-0"></span>**1.0 Components of a Requisition**

This manual explains how to enter each component of a requisition and how the components relate to each other.

There are multiple roles within CFS that contribute to creating a requisition:

- **Data Entry** Enters a requisition on behalf of another person
- **Requestor** Person requesting goods
- **Approver** Person listed in Delegation of Authority for chartfield being used

In PeopleSoft CFS, requisitions consist of four components:

- **Requisition/Header** Defines the Business Unit, the Requester, Requisition Name, Dates, Status, Defaults and Comments.
- Line Contains the line item information. For each line item the quantity, category, UOM, description, supplier, and price.
- **Schedule** Defines when (due date) and where you want the line items delivered.
- **Distribution** Where accounting information (i.e. the general ledger Chartfield string) is entered and the on-campus location (building-room) where the package is delivered. The Chartfield string includes the account, fund, department ID, program, class and project.

Each component of a requisition has a one-to-many relationship, starting with the header information and ending with the distribution information. For example, every requisition has a header, but a header can have several lines. Each line can have several schedules and each schedule can have several lines of distribution information.

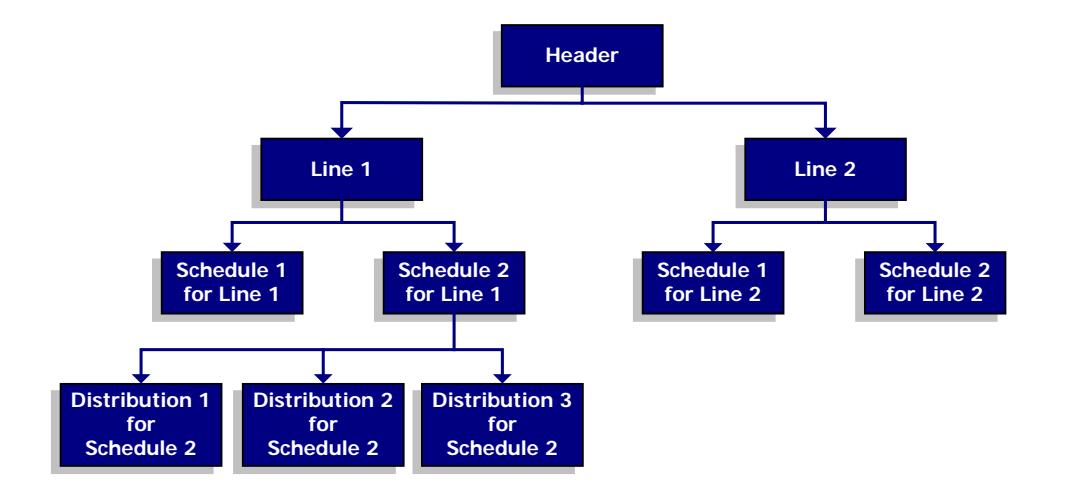

### <span id="page-4-0"></span>**2.0 Creating a Requisition**

This function is used to enter a requisition in the CFS PeopleSoft Purchasing Module.

The *Add/Update Requisition* process consists of the following steps:

- 1. **Enter** the Requisition
- 2. **Validate** requisition data**/Approve**
- 3. **Budget Check** the requisition

#### <span id="page-4-1"></span>**2.1 Requisition Entry**

The following navigation is used to access the requisition page:

*Navigation: Purchasing > Requisitions > Add/Update Requisitions – Add a New Value*

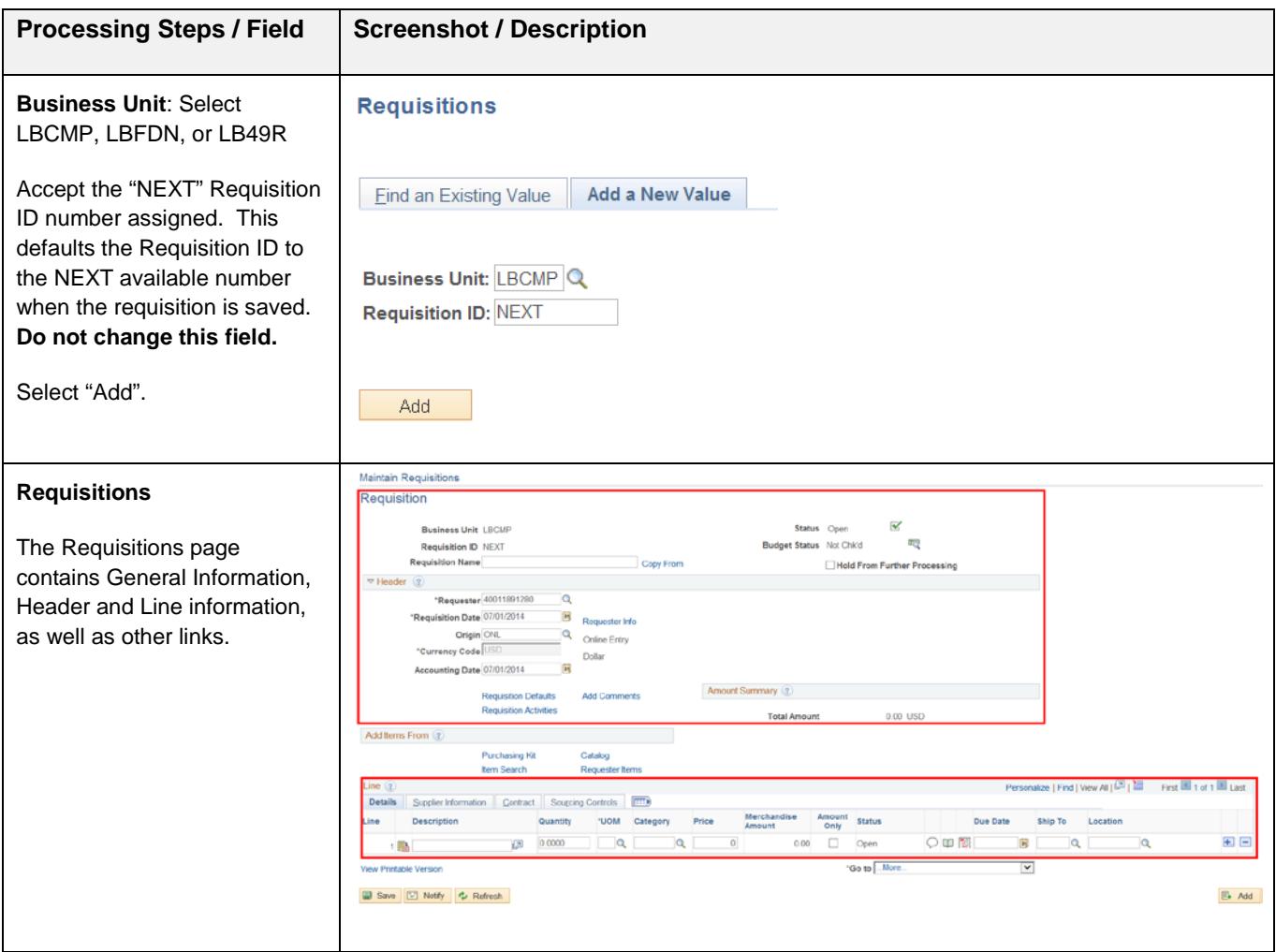

#### **Requisition/Header Information**

#### Enter the Requisition Header Information.

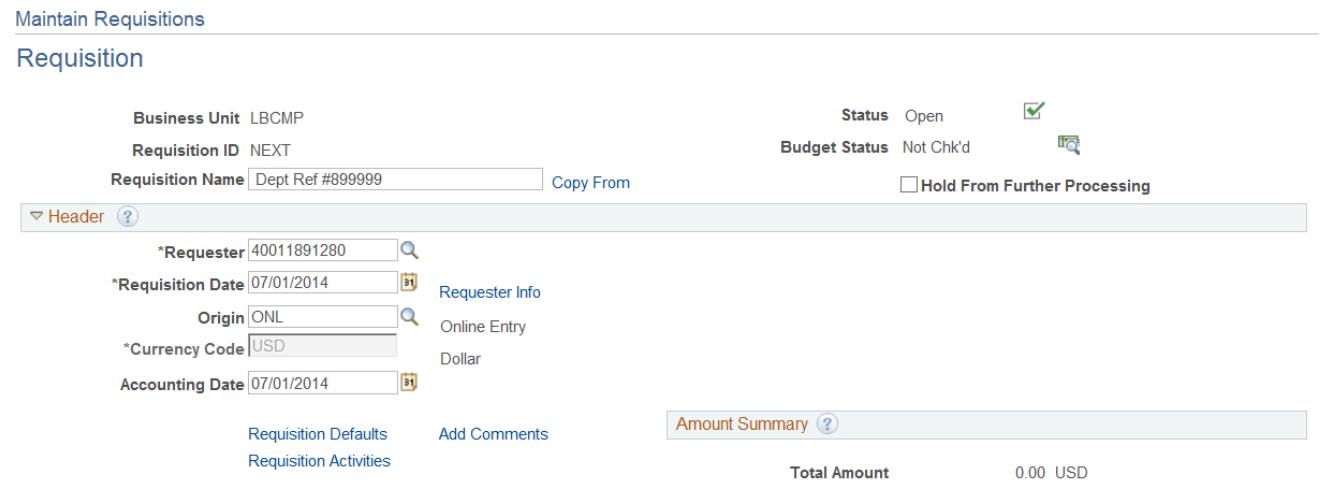

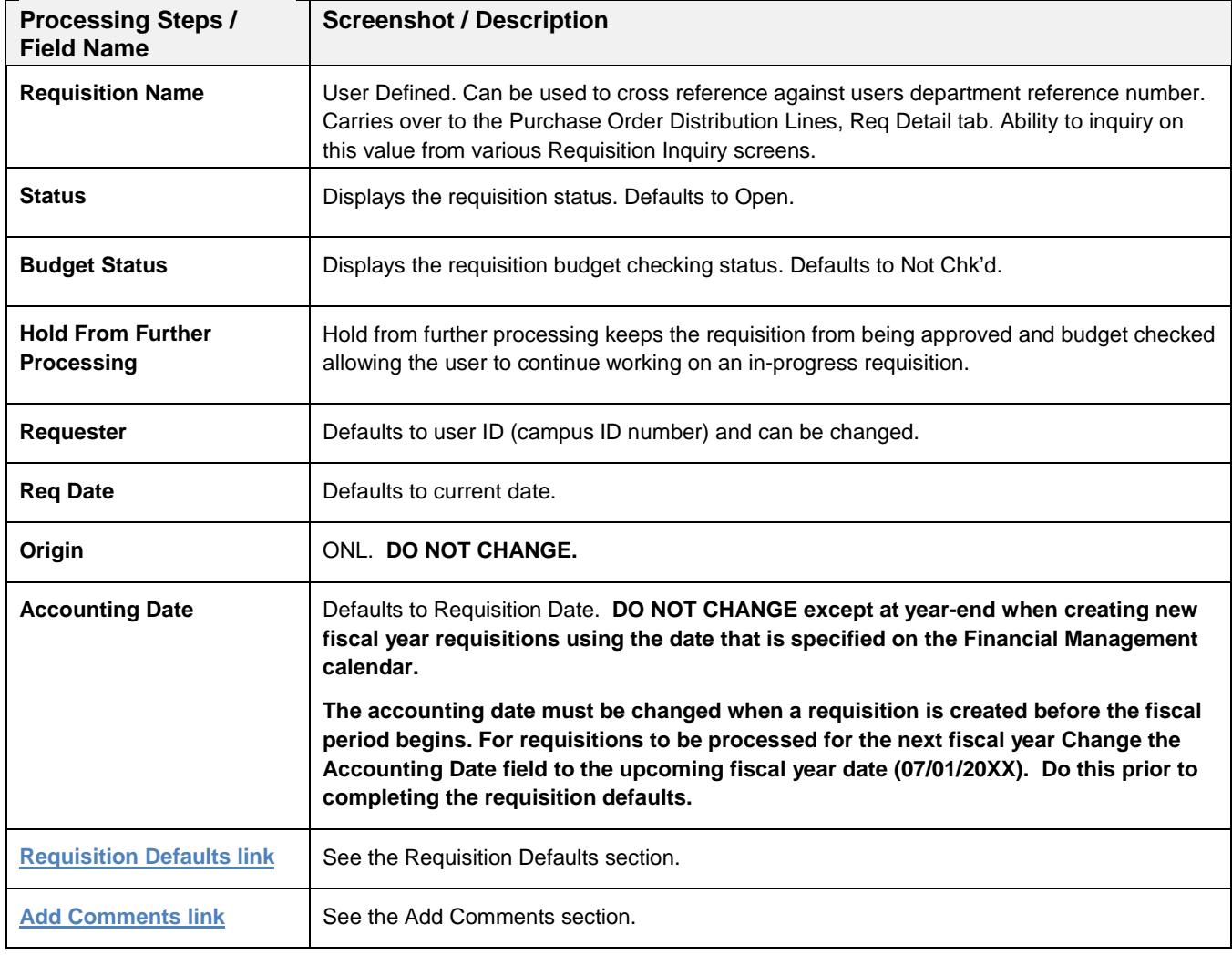

#### **Requisition Defaults**

Enter defaults that apply to the entire requisition or to multiple lines on a requisition. You can override default values at the line, schedule, and distribution levels. If fields are not defined in the table below, they are not currently used. Select "OK" once defaults are specified.

## Enter the following Default Information:<br>Requisition Defaults

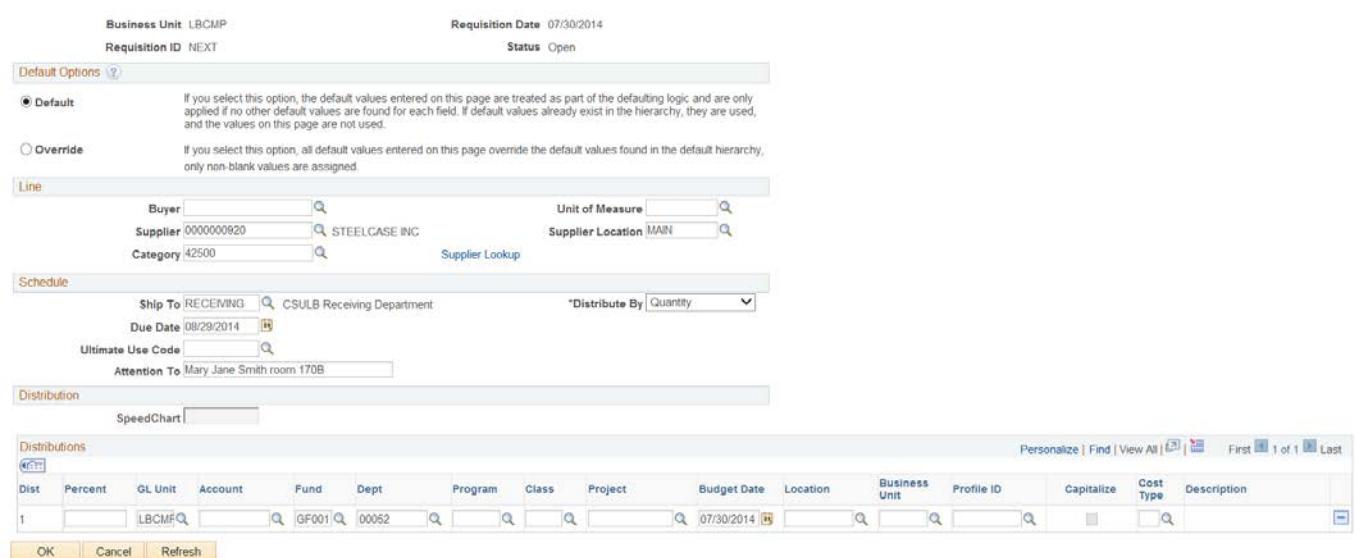

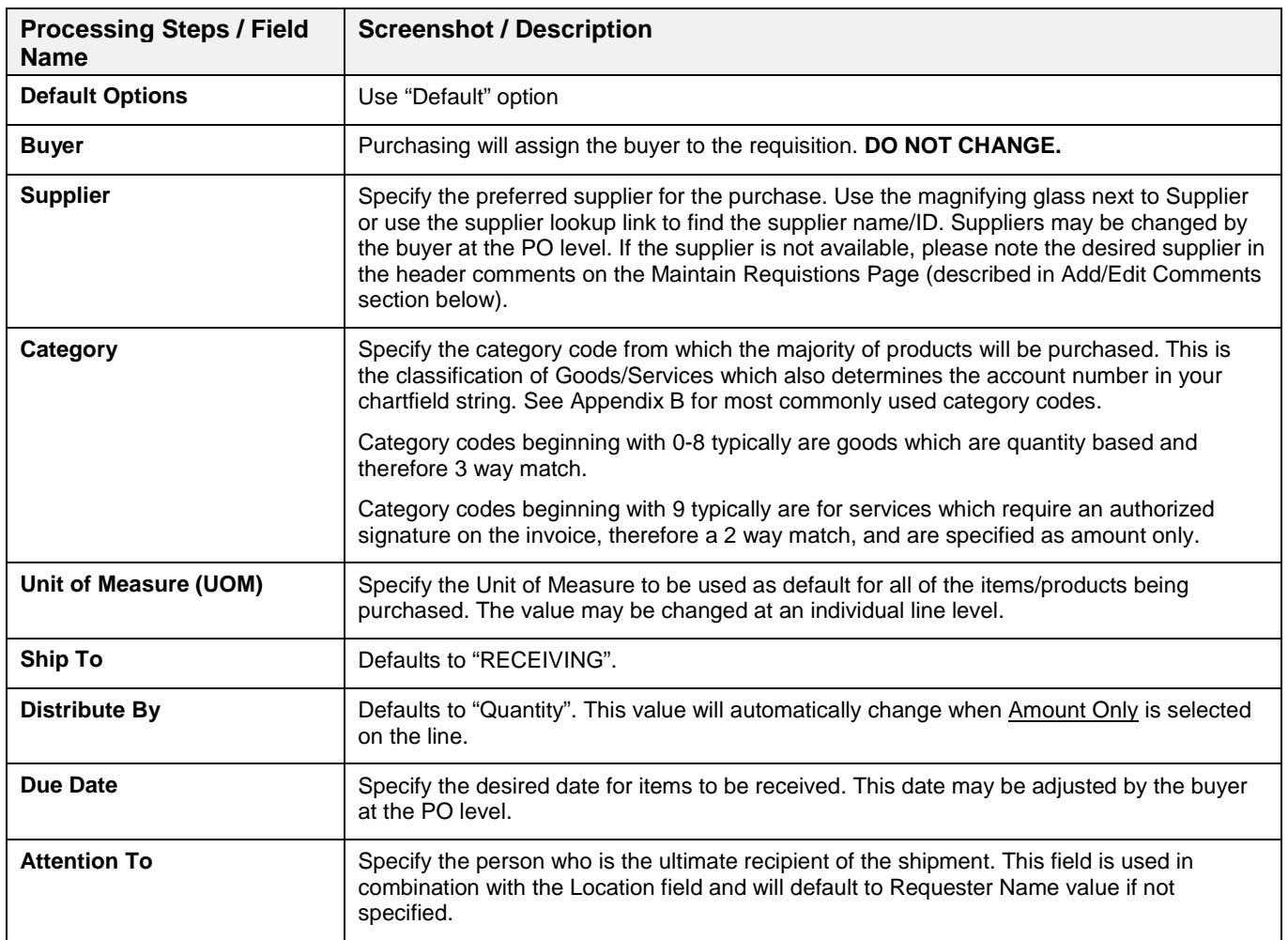

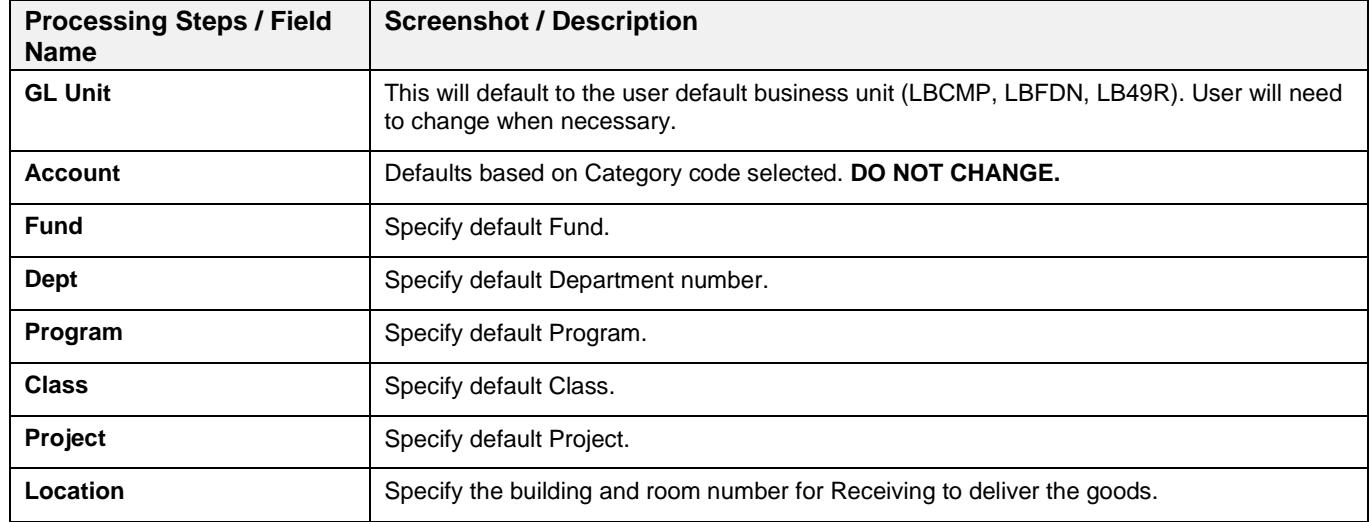

*Note: If the Requisition Defaults page is modified after lines have been entered on the requisition, the user will be prompted with a "Retrofit Page" which is used to update the existing lines with the new values selected. For single distributions, select" Apply". For multiple distributions, select "Apply to All Distribs".*

#### **Add/Edit Comments**

Select the "Add Comments" link to add notes/comments for Purchasing, Receiving, Accounts Payable, and/or the Vendor OR to add attachments to the requisition such as a quote or vendor 204 Form. Select "OK" once your header comments are complete. Note that the "Add Comments" link becomes "Edit Comments" after it has been modified.

Enter the Comment Information.

#### **Header Comments**

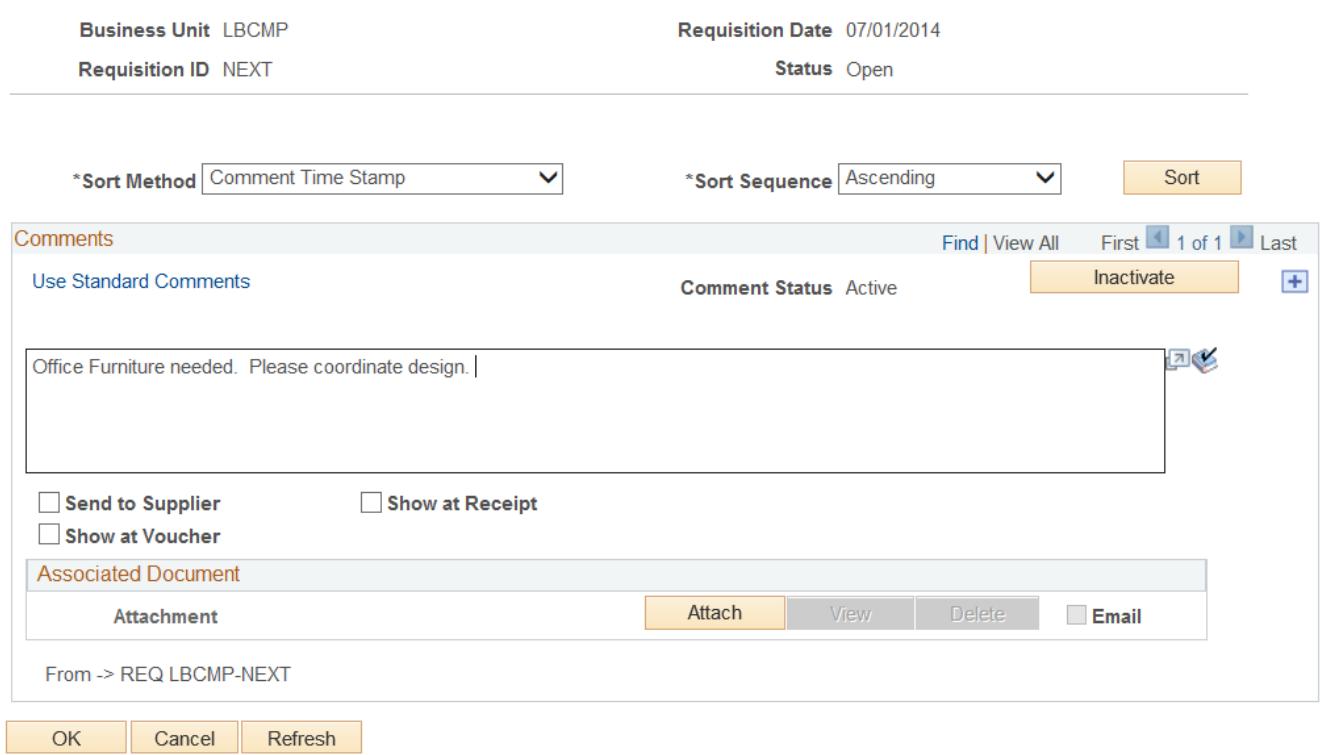

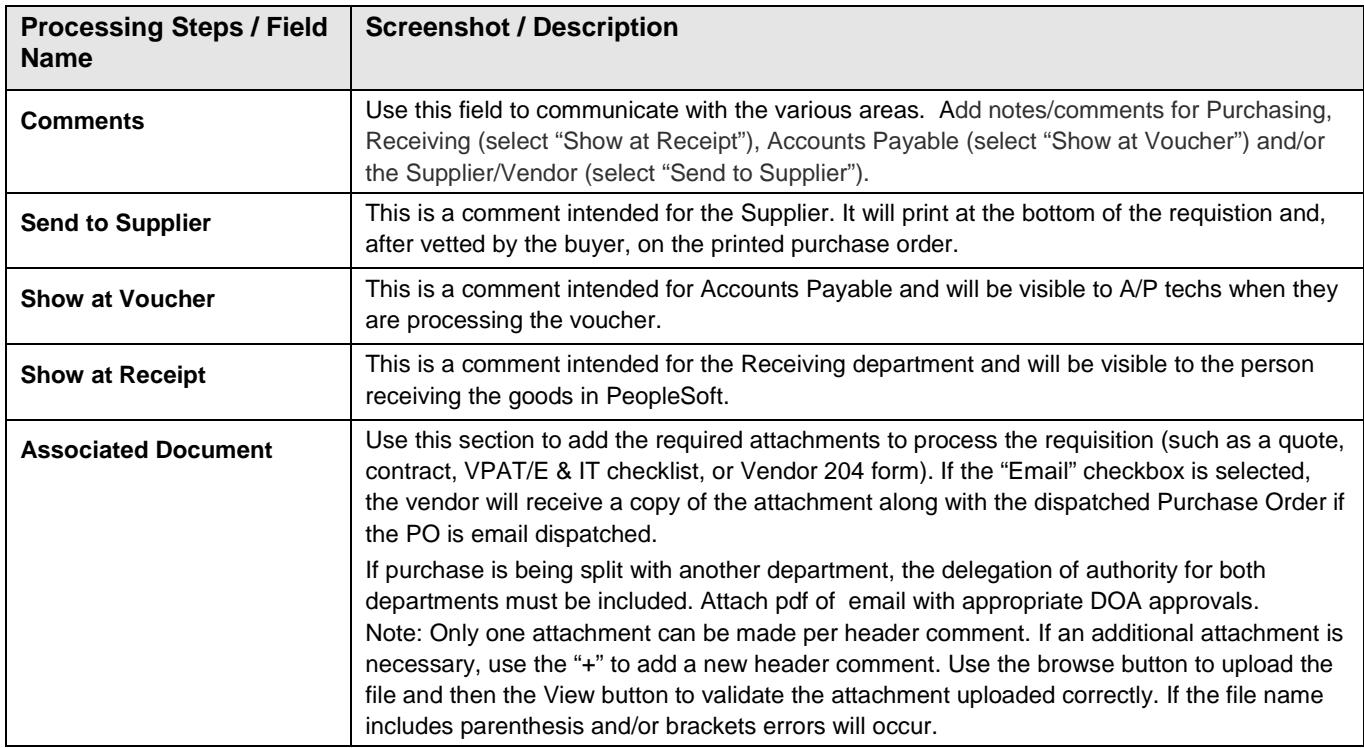

#### **Line Info**

### Enter the Requisition Line Information.

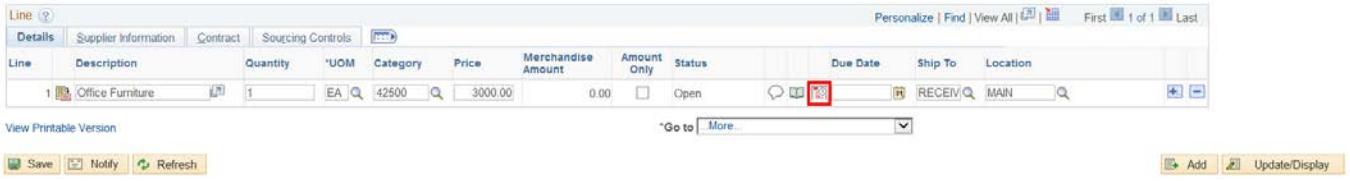

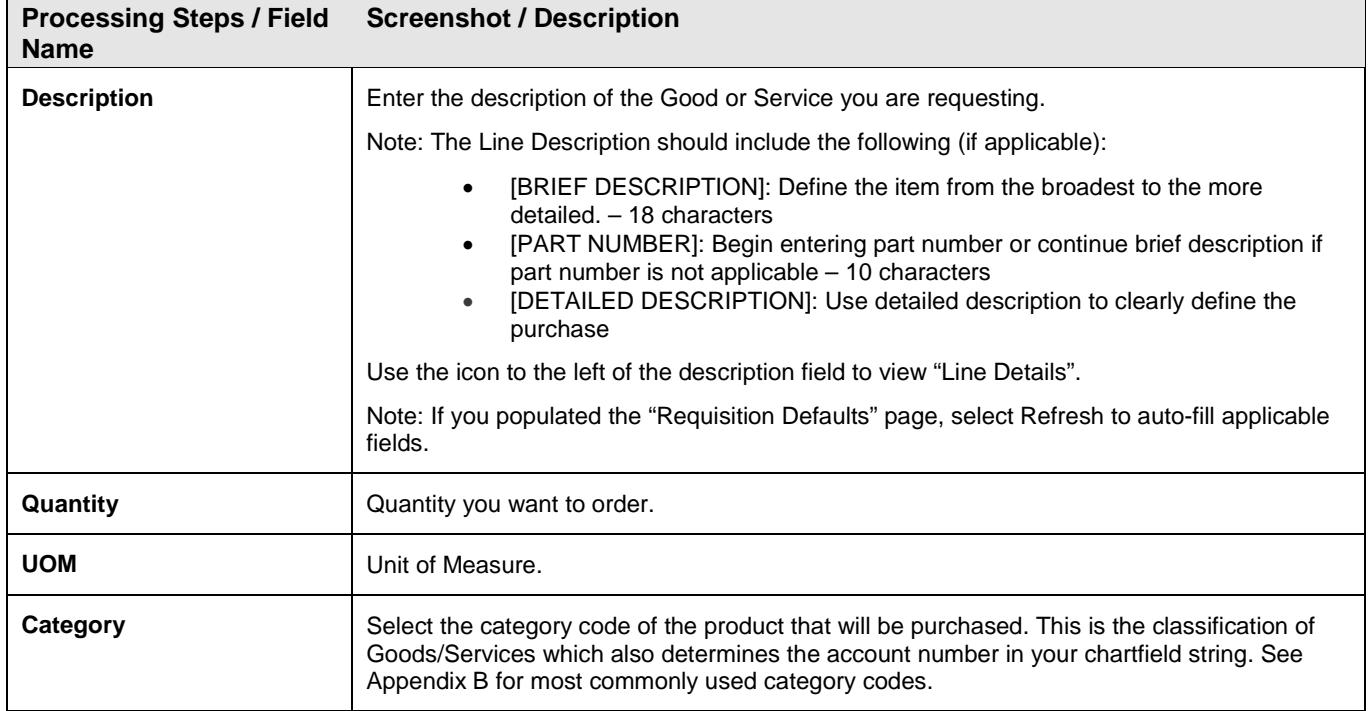

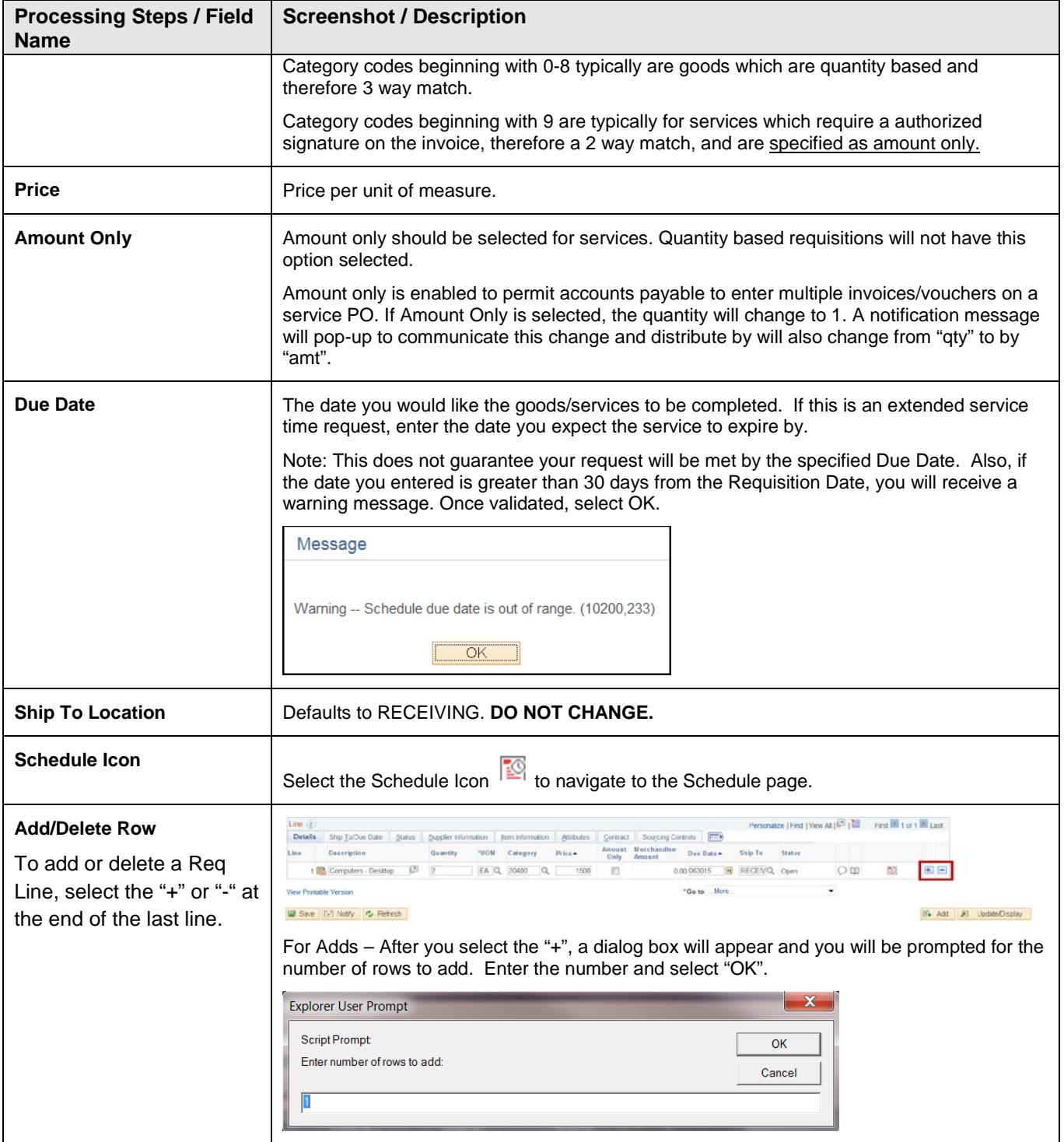

#### **Schedule Info**

Use the Maintain Requisitions - Schedule page to specify the person the Goods should be delivered to and to get to the Chartfield distribution page.

If your quantity based good have multiple distributions, create a schedule for each distribution. For example, if Department 123 is purchasing 20 computers on behalf of 3 different departments, line #1-schedule #1 might have 5 computers distribution #1 allocated to GF001-00748; line #1-schedule #2 might have 12 computers with distribution #2 allocated to GF001-00642; and line #1-schedule #3 might have 3 computers with distribution #3 allocated to GF001-00028.

For amount only lines (services rendered), only one schedule is permitted. In the case of a service and amount only line, use multiple distributions to distribute by percentages.

Populate the following field values on the Requisition Schedule Information:

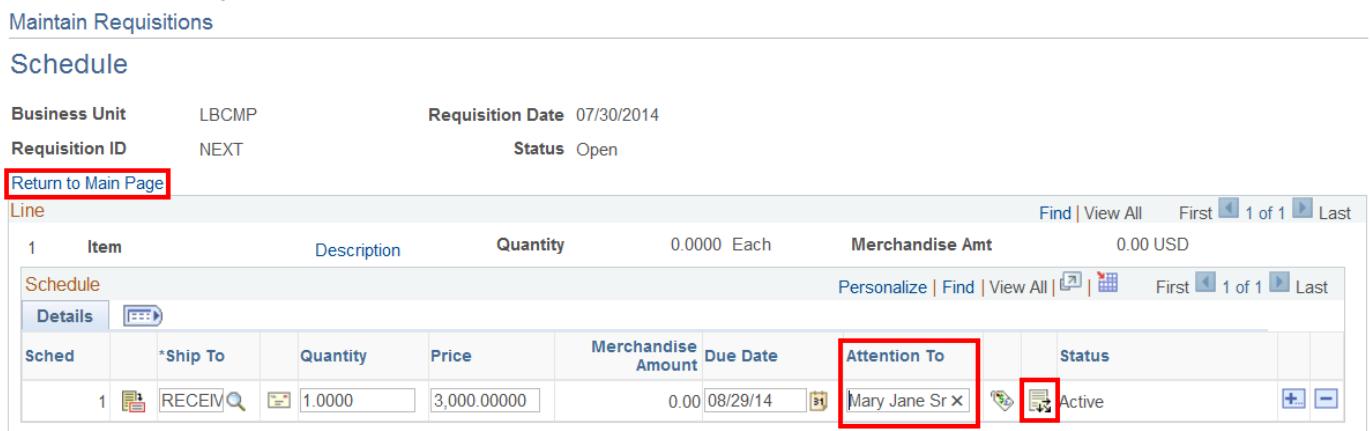

#### Add Ship To Comments

图 Add <mark>2</mark> Update/Display

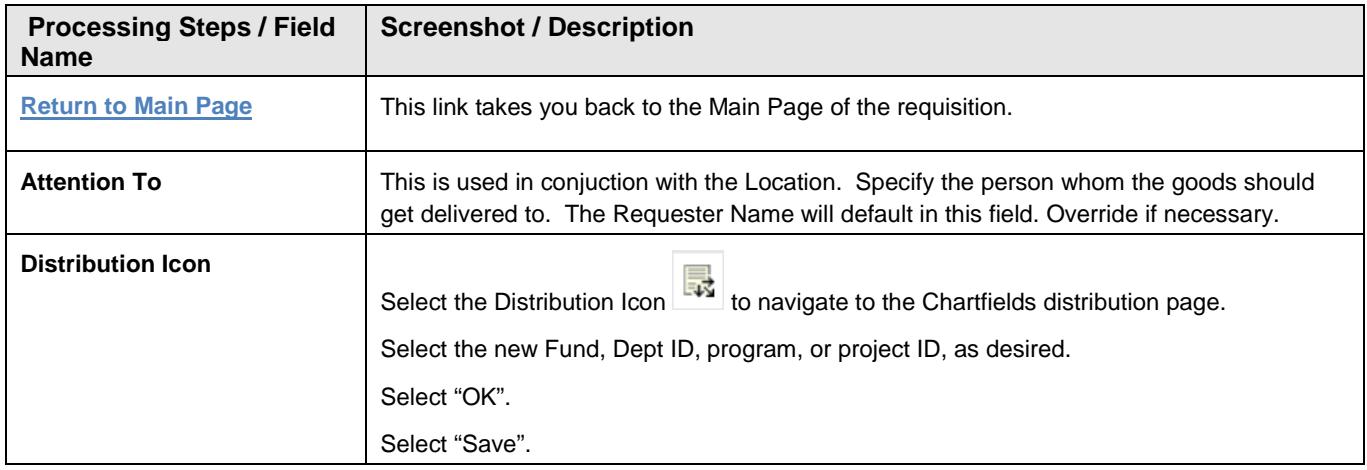

#### **Distribution Info**

Use the Maintain Requisitions - Distribution page to specify the Chartfield string to which to apply the payment of this request. If values populated in the Requisition Defaults section, they will appear in the fields.

Poplulate the following fields on the Requisition Distribution Information.

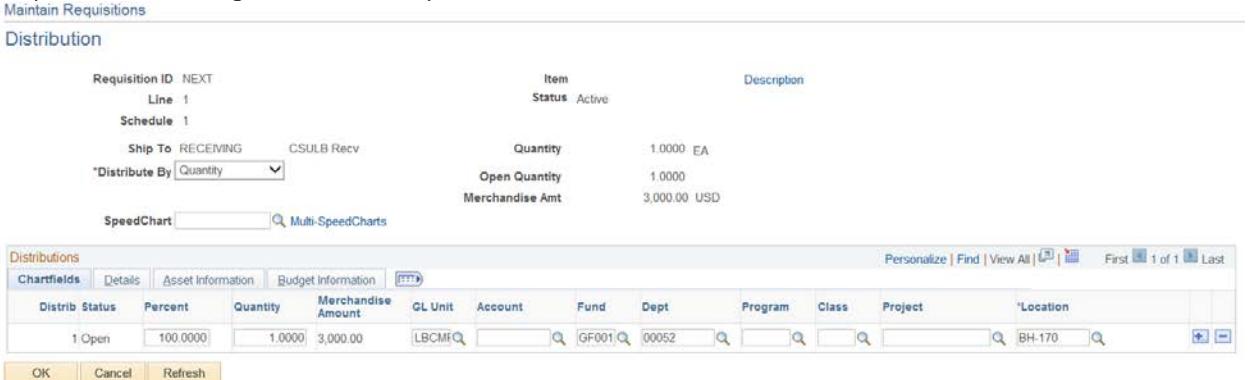

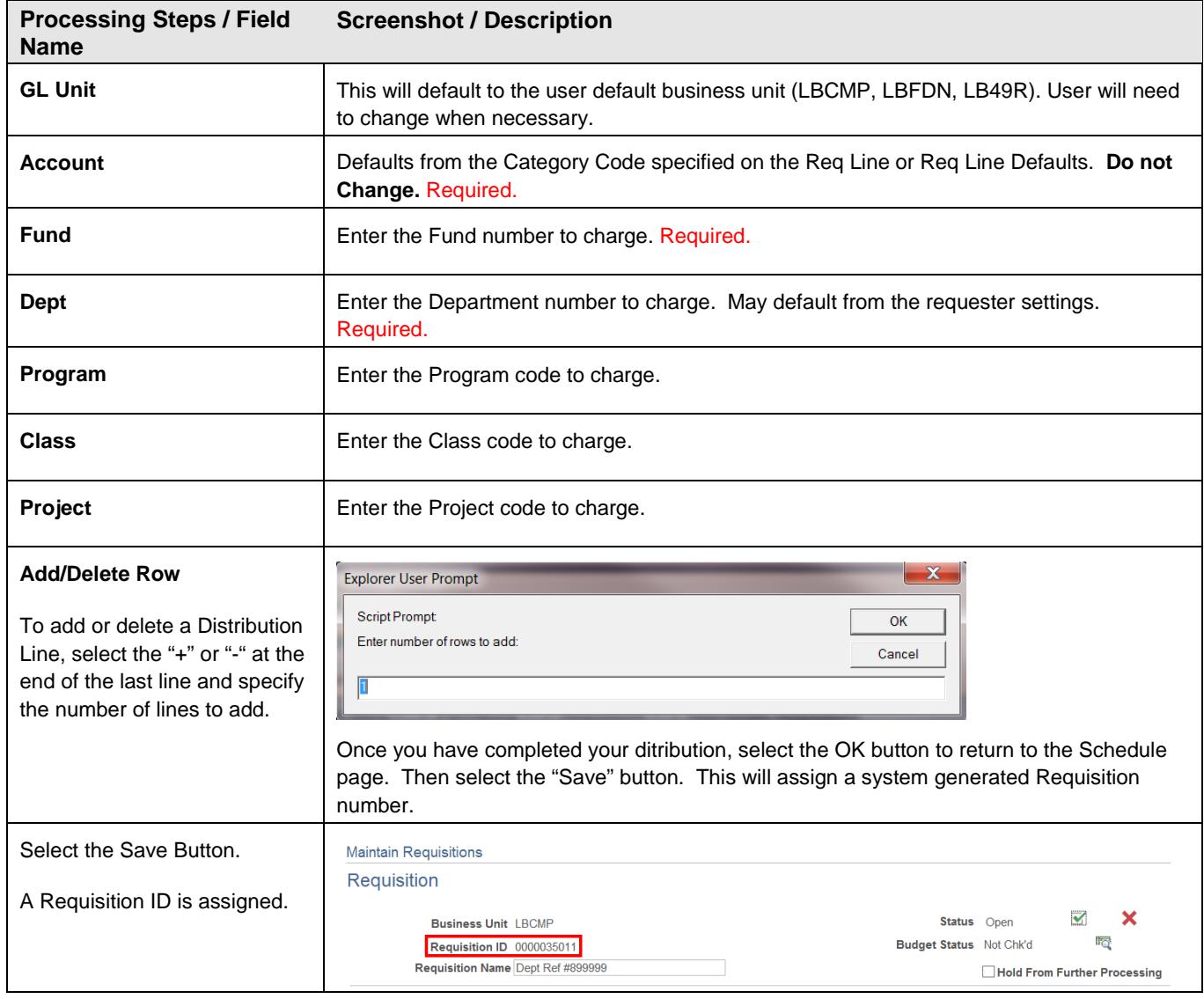

**Note:** Default Chatfield values can be stored as part of the user profile.

#### **Splitting the Distribution Info**

The distribution can be split by line/schedule among two or more departments and/or Chartfield strings. Distributions can be split by quantity or amount. If you have correctly selected the amount only checkbox for services or not selected it for goods, then there should be no need to modify this drop-down option.

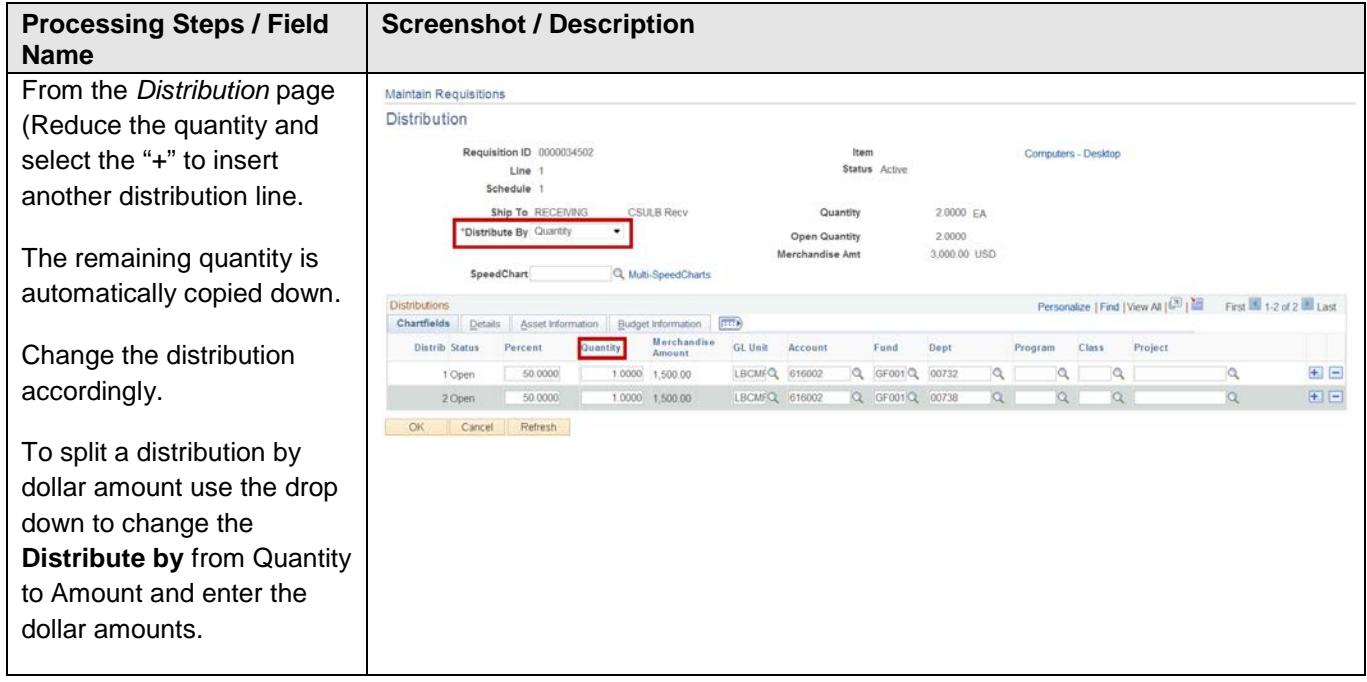

### <span id="page-13-0"></span>**2.2 Approval and Budget Checking**

The next steps to processing a requisition are to Approve and then Budget Check the Requisition. This applies if the requester has authorization to approve. Then the requisition will be budget checked during the regularly scheduled nightly process. If a person is solely an Approver and wants to review all of the Chartfields, they can follow the steps in the Requisition Approval (for non-requestors) section.

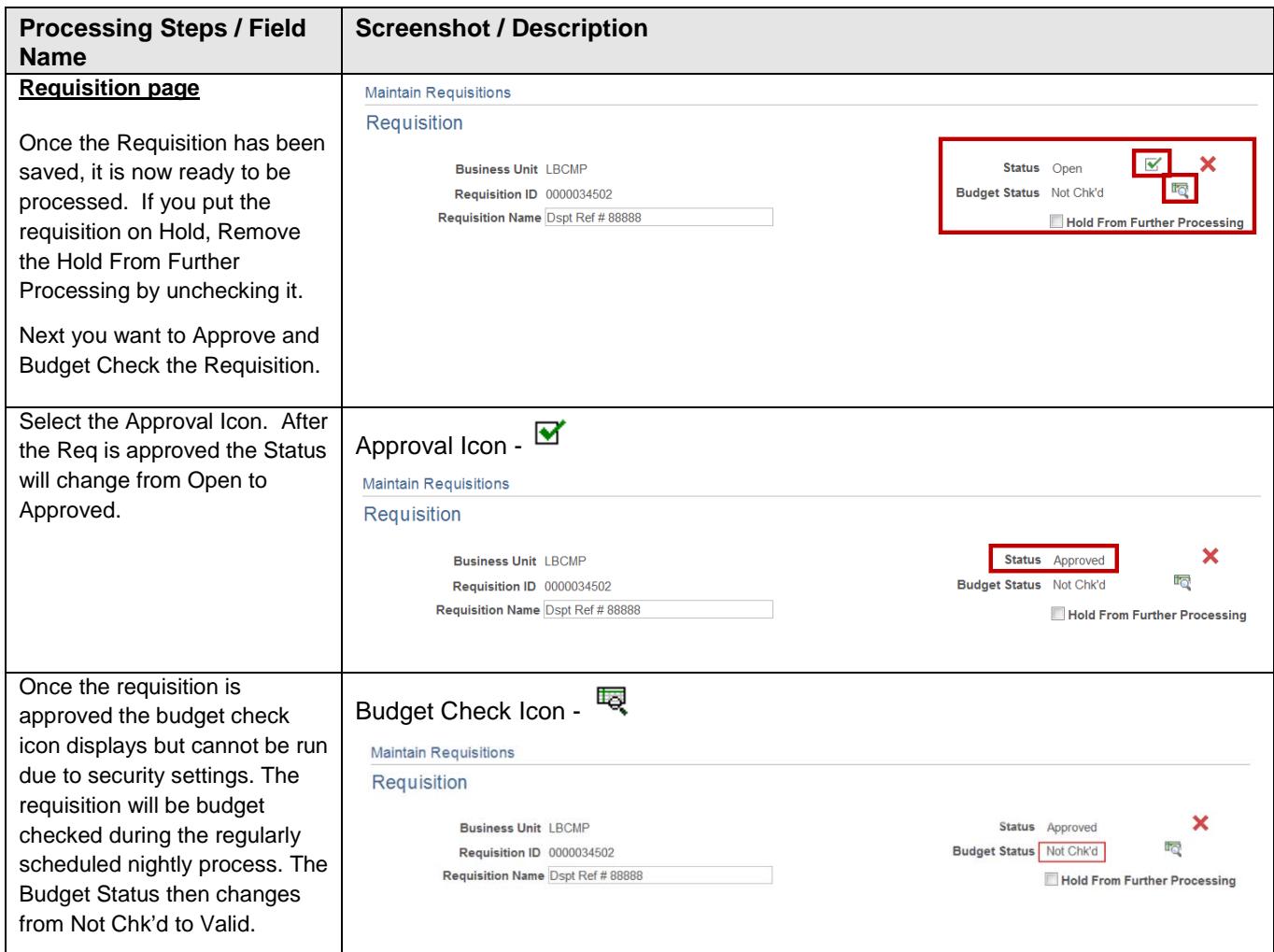

#### **Important Notes:**

- Once the requisition has been converted into a PO the requisition will not be revisited. All change requests need to be made at the PO level. Please submit a PO change request or contact the Buyer with such requests.
- Reconciling Requisitions The Procurement department will automatically cancel all Requisitions that are 90 days old and have a balance remaining. At year end all requisitions will be closed. This will result in the Requisitions Pre Encumbrance balance reducing to \$0.00.

### <span id="page-14-0"></span>**2.3 Notifications**

The "Notify" button is used to generate a system message to another person, such as the approver or a buyer. For example Requestors approver may be notified using this feature to know the requisition is ready for approval.

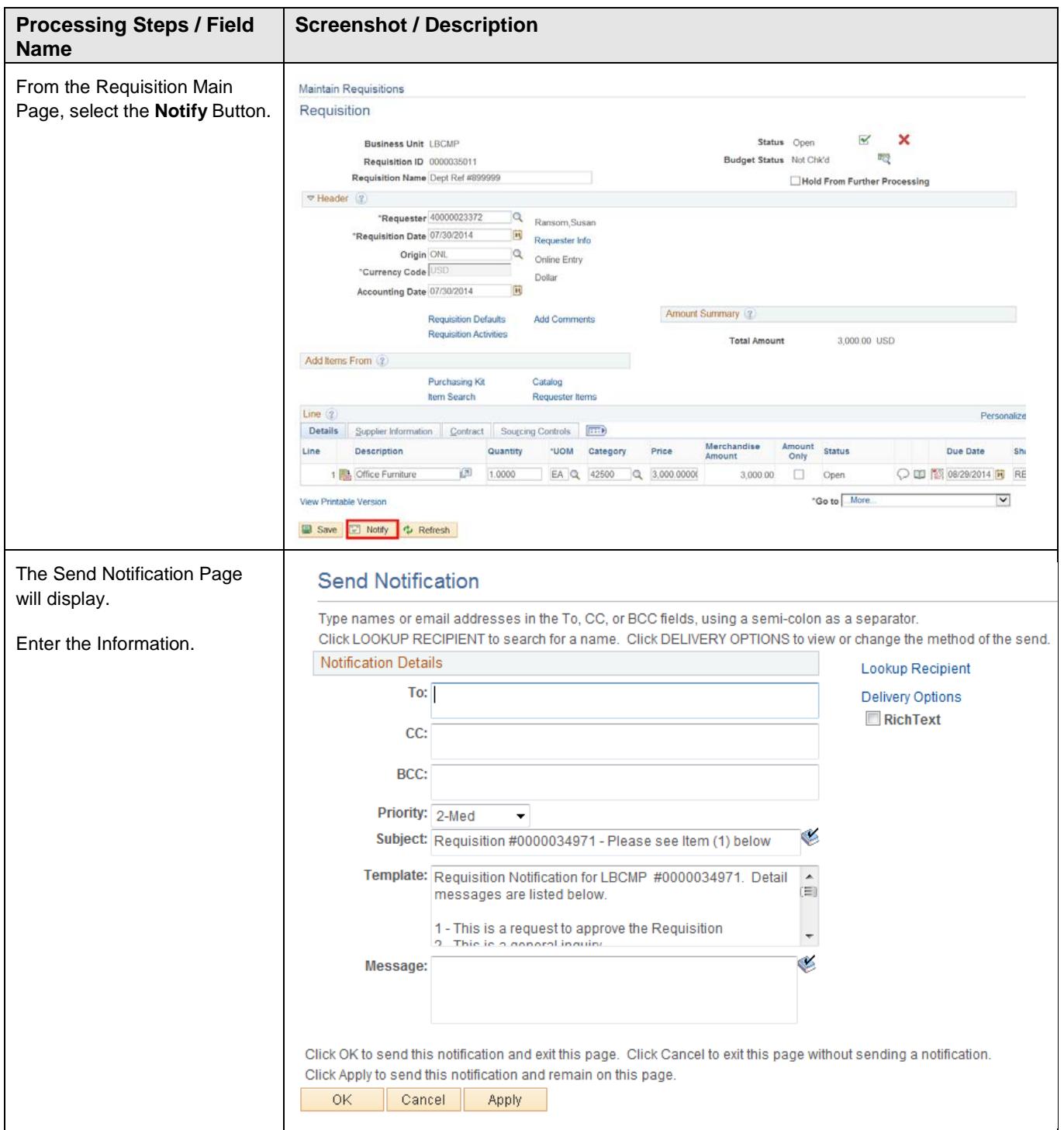

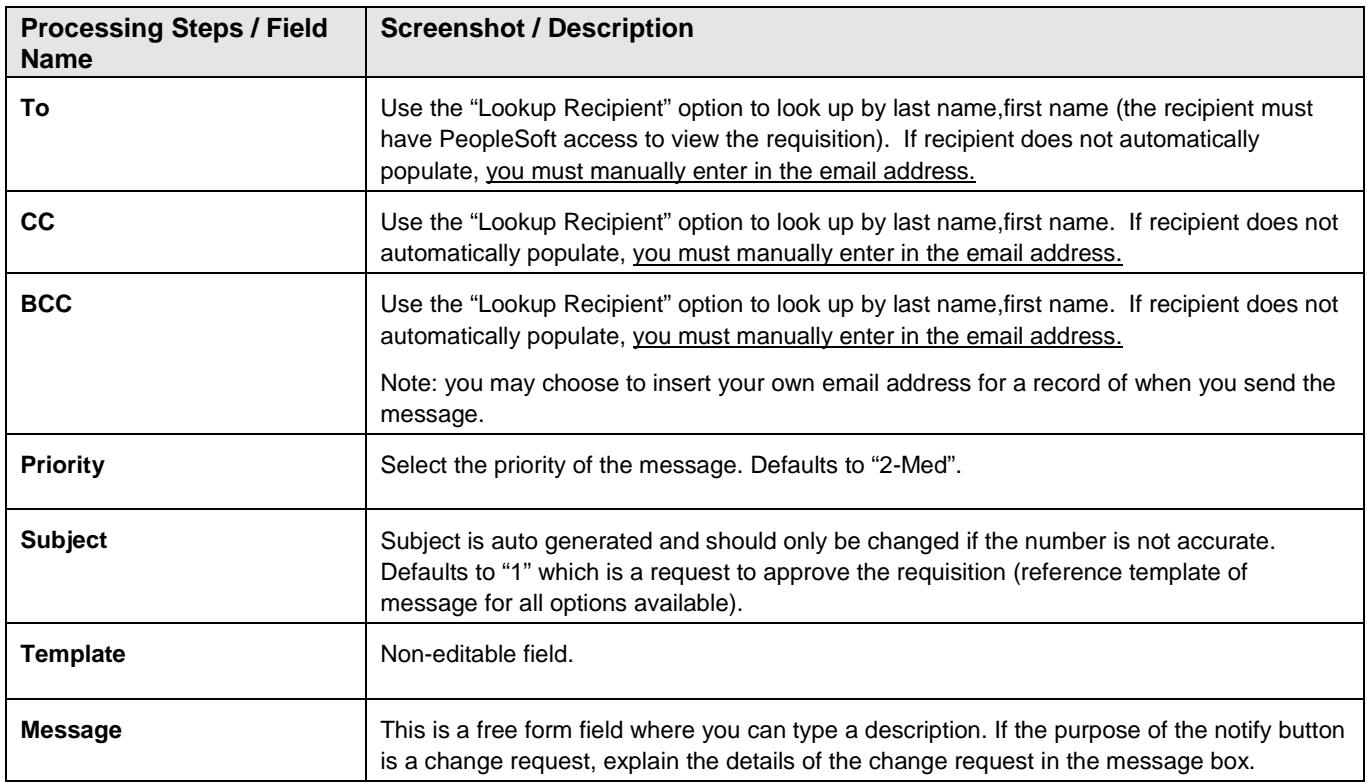

### <span id="page-16-0"></span>**2.4 Requisition Approval (for non-requestors)**

If the Requestor does not have Approval authority for Requisitions, the next step is to get the authorized approver to Approve and Budget Check the Requisition.

Once a requisition is entered, it must be approved before the Purchasing Department receives the requisition and creates the purchase order on behalf of the campus. Requisitions may be entered for any amount; however, the approver must have the appropriate Delegation of Authority level for the requisition to be processed.

Refer to this section to view the line, schedule and distribution information for each requisition using a query. Then search and find, and approve the requisition. If modifications are required, the requestor can make the changes. Requisitions can be edited any time prior to Approval.

#### **Review the Requisition Lines and Distribution**

*Navigation: Purchasing > Reporting Tools > Query > Query Viewer* 

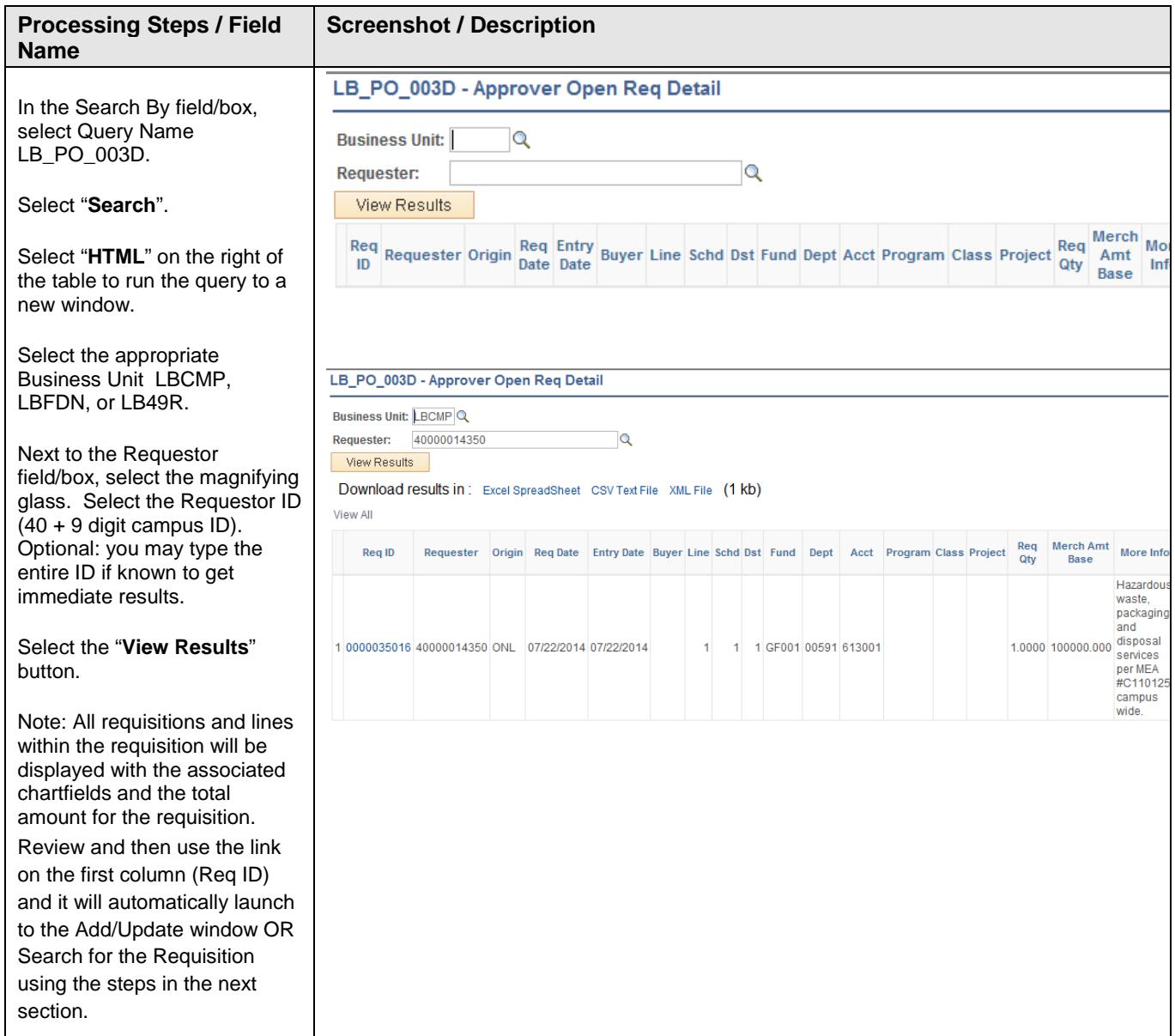

### **Search for the Requisition to Approve**

#### *Navigation: Purchasing > Requisition > Add/Update Requisitions*

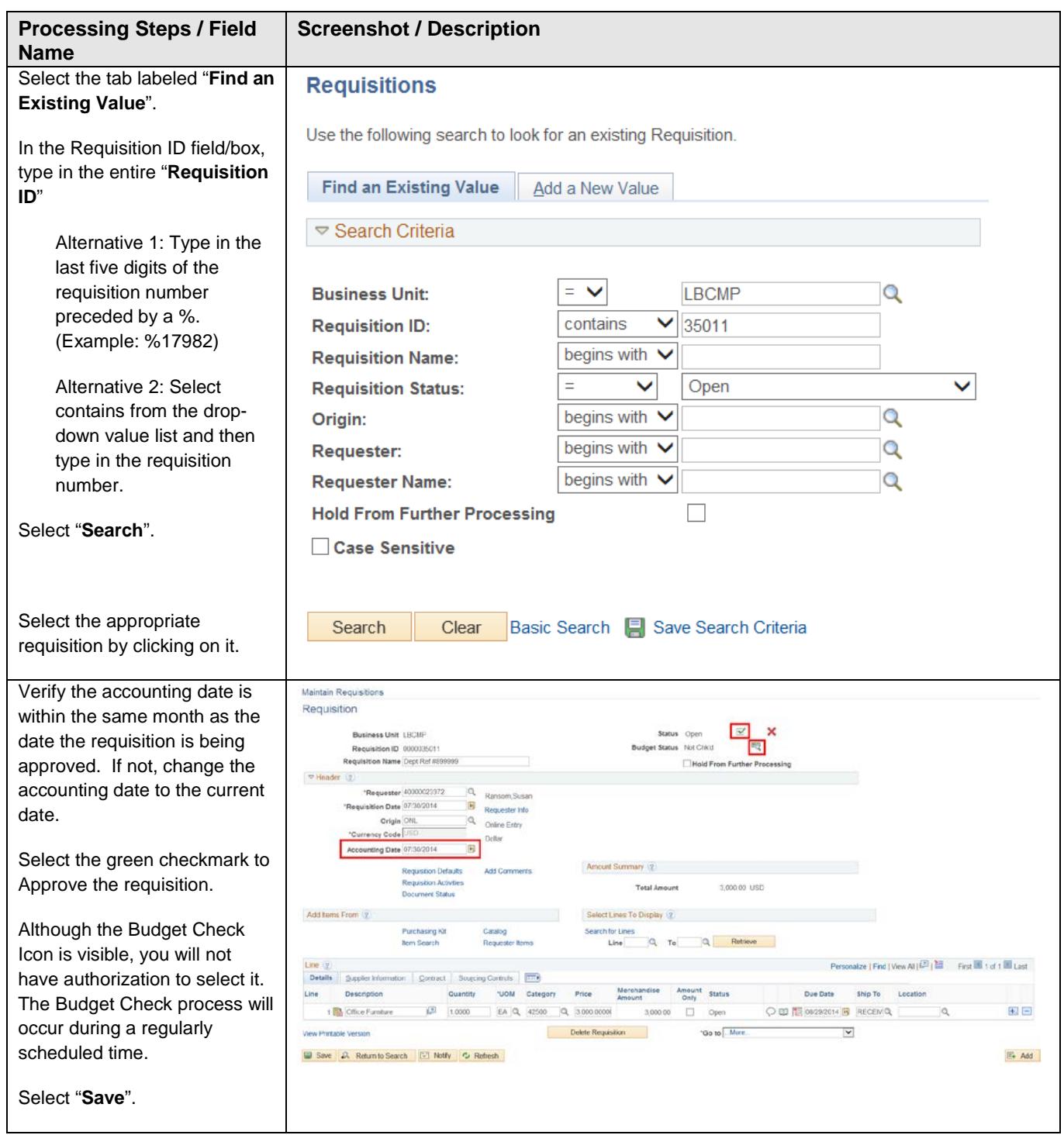

<span id="page-18-0"></span>You can delete a requisition line, schedule, or distribution by selecting the Delete Row button on the respective requisition page.

### <span id="page-18-1"></span>**3.1 Deleting the Entire Requisition**

You can delete an entire requisition by selecting the Requisition Delete icon on the Requisitions page. To delete an entire requisition, the requisition must meet the following criteria:

- The requisition is not on hold
- The requisition has never been successfully budget checked
- You are authorized to delete entire requisitions
- No requisition lines have been sourced to a purchase order
- No requisition schedules are staged

The following navigation is used to Delete requisition information:

#### *Purchasing > Requisitions > Add/Update Requisitions*

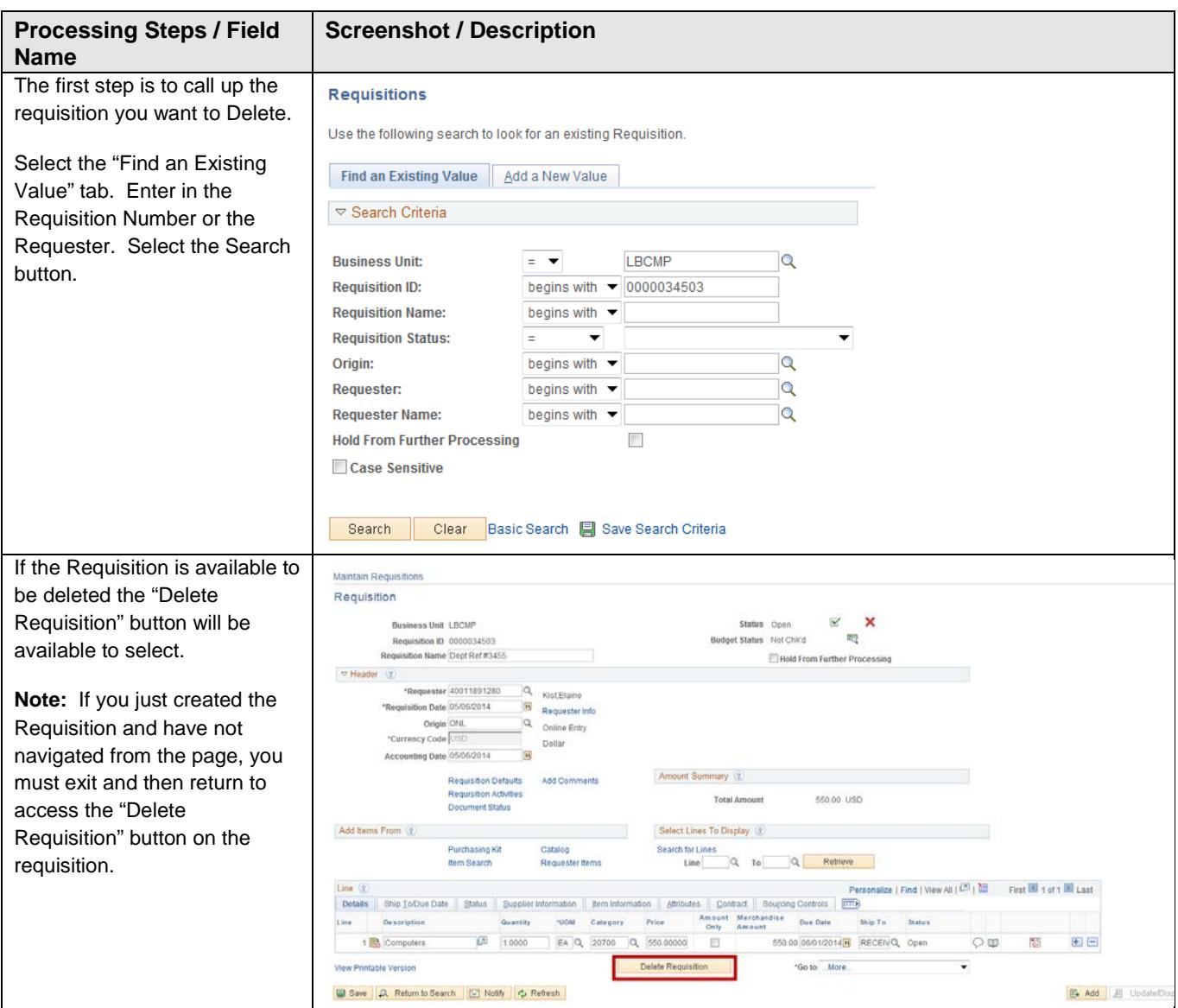

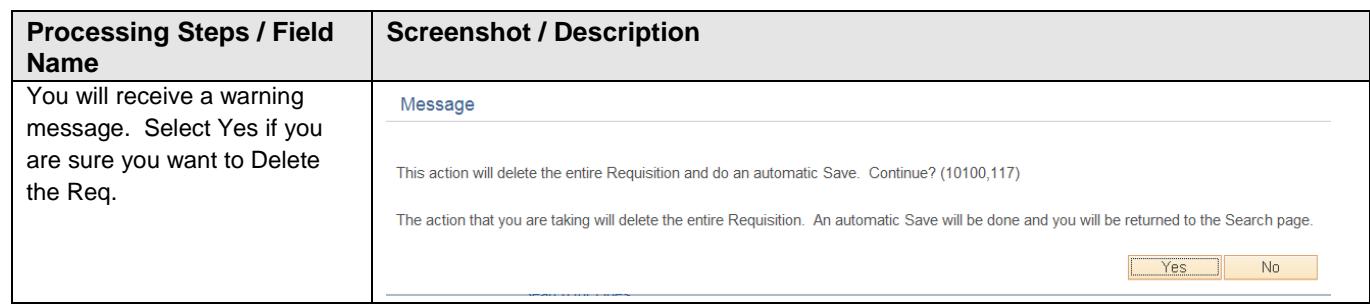

Once the Requisition is Deleted you can no longer view it in inquiry mode.

### <span id="page-19-0"></span>**3.2 Deleting the Requisition Line, Schedule, or Distribution**

The following navigation is used to Delete requisition information:

*Purchasing > Requisitions > Add/Update Requisitions*

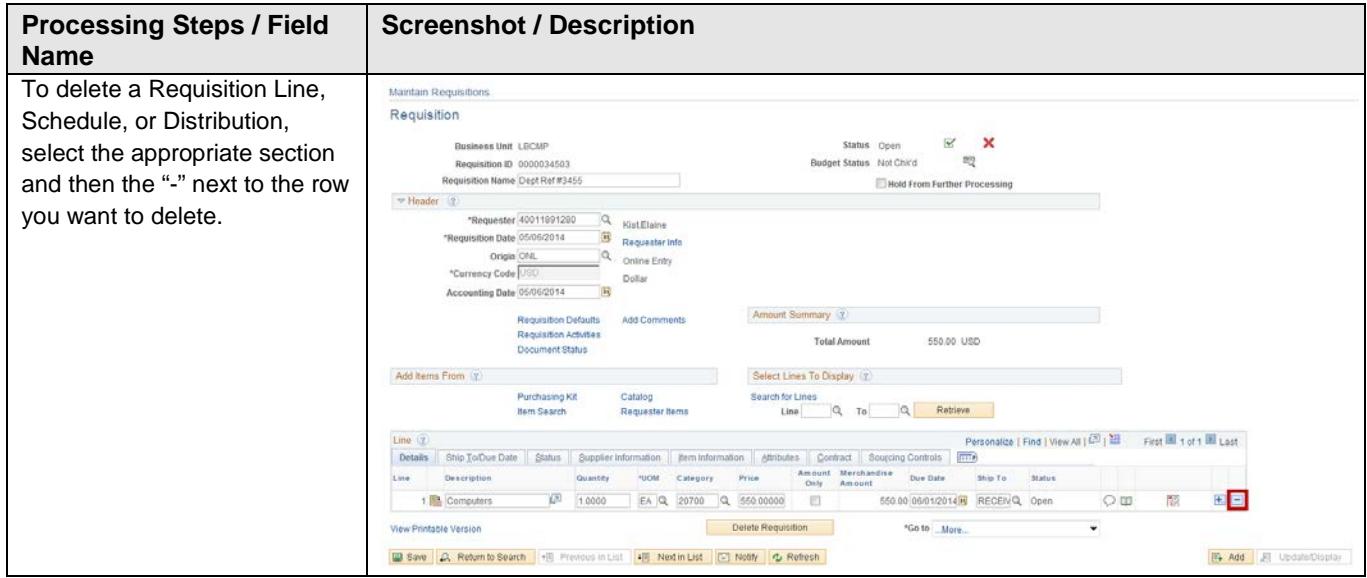

**Note:** Changes are not allowed on those Requisitions that have been approved, Budget checked, and Sourced to a Purchase Order. Please submit a change request using the **"Notify"** button on the purchase order if you have any updates after a requisition has been approved.

### <span id="page-20-1"></span><span id="page-20-0"></span>**4.1 Requisition**

This inquiry is useful in helping you find your Requisition number or details about a specific Requisition. You can use this to search by your Name/ID (requester) or all Requisitions associated to a specific Department. This inquiry gives you line-by-line information for your requisitions, as well as provides access to pages that contain more details about the selected requisition.

*Navigation: Purchasing > Requisitions > Review Requisition Information > Requisitions*

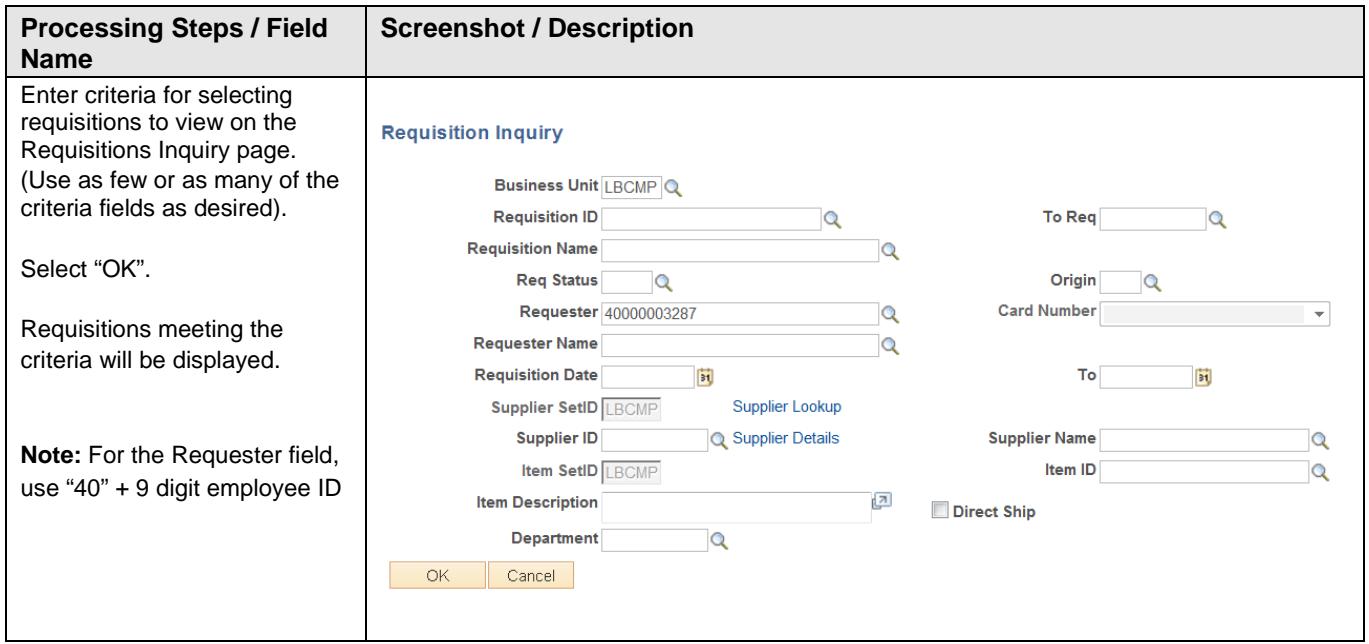

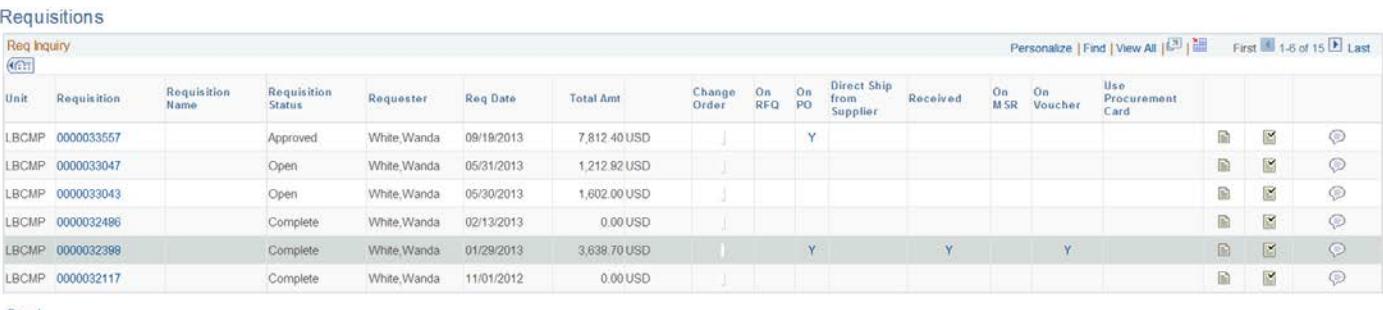

Search

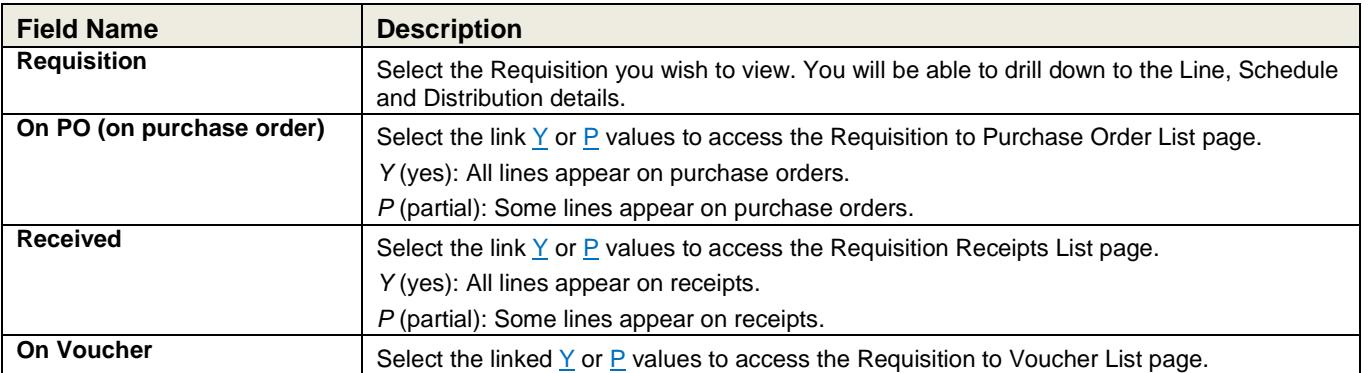

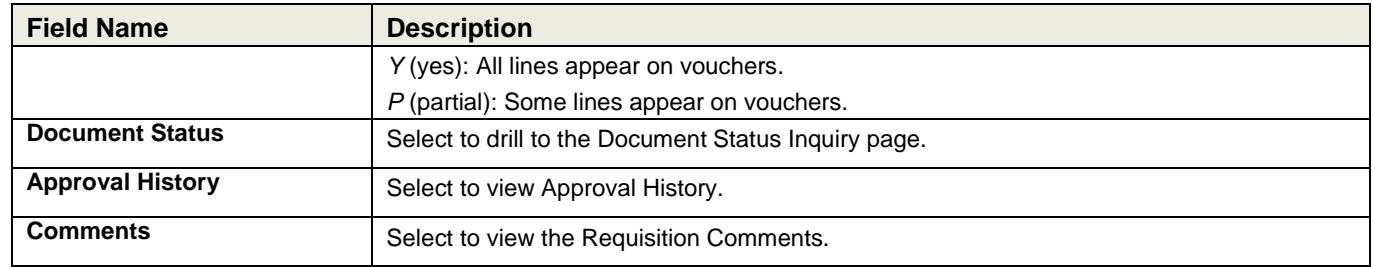

### <span id="page-21-0"></span>**4.2 Document Status**

This inquiry can be used to find out whether a Requisition has been sourced into a Purchase Order, is associated with a contract, or has been Received, Vouchered, or Paid. This inquiry displays all associated documents - the Purchase Order, Voucher/Supplier Invoice, Payment, and Receipt of item.

*Navigation: Purchasing > Requisitions > Review Requisition Information > Document Status*

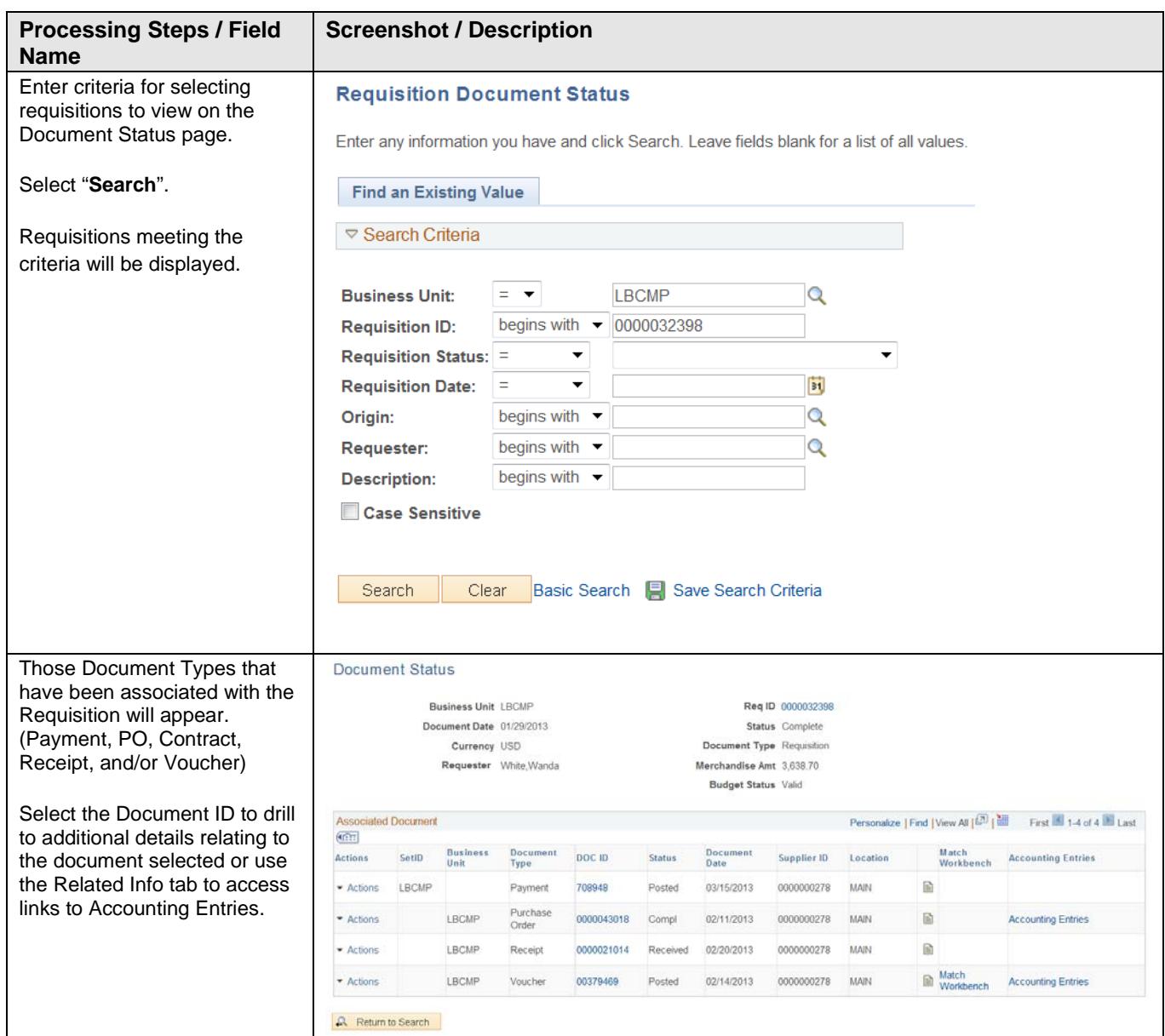

### <span id="page-22-0"></span>**5.0 Print Requisition**

If you want to print a hard copy of your requisition, you would use the following steps. If you selected print from the requisition screen,

The following navigation is used to print requisition information:

*Navigation: Purchasing > Requisitions > Reports > Print Requisition*

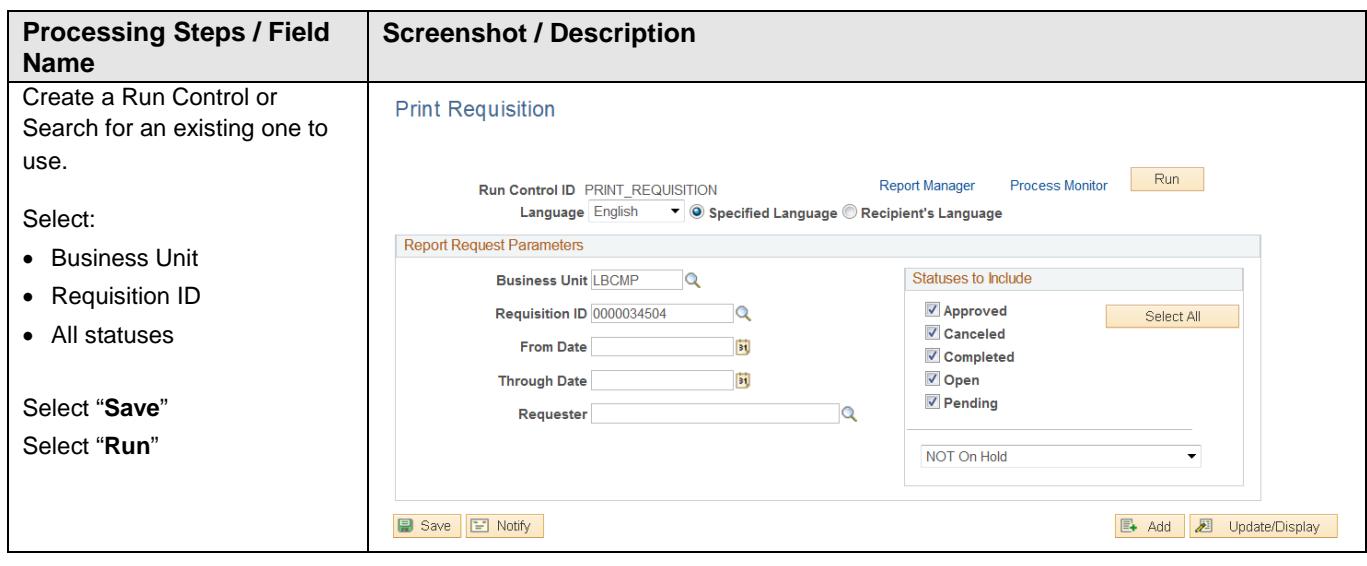

### **Report Example:**

Requisition<br>CA State University Long Beach

|          |                                                                                         | <b>Business Unit:</b>    | <b>LBCMP</b>       | <b>APPROVED</b>                  |
|----------|-----------------------------------------------------------------------------------------|--------------------------|--------------------|----------------------------------|
| Ship To: | <b>CSULB Receiving Department</b><br>1331 Palo Verde Avenue<br>Long Beach CA 90840-5801 | Rea ID<br>0000034504     | Date<br>05/07/2014 | Page                             |
|          |                                                                                         | Requester<br>Kist Elaine | Telephone          | <b>Entered By</b><br>Kist Elaine |

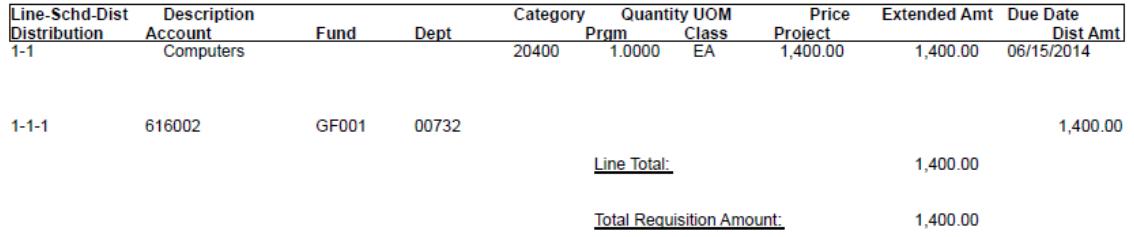

### <span id="page-23-0"></span>**Appendix A – Inquiries Matrix**

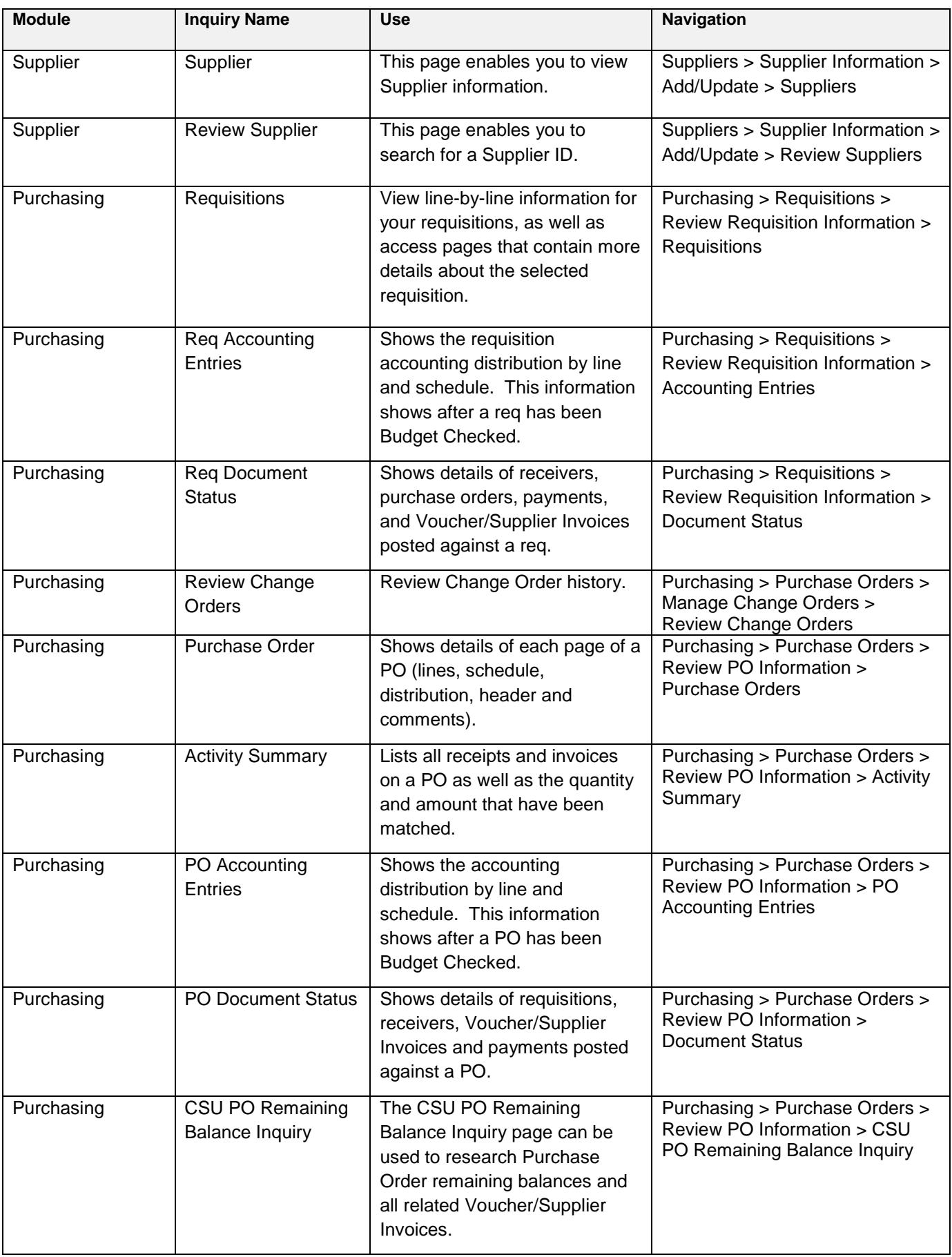

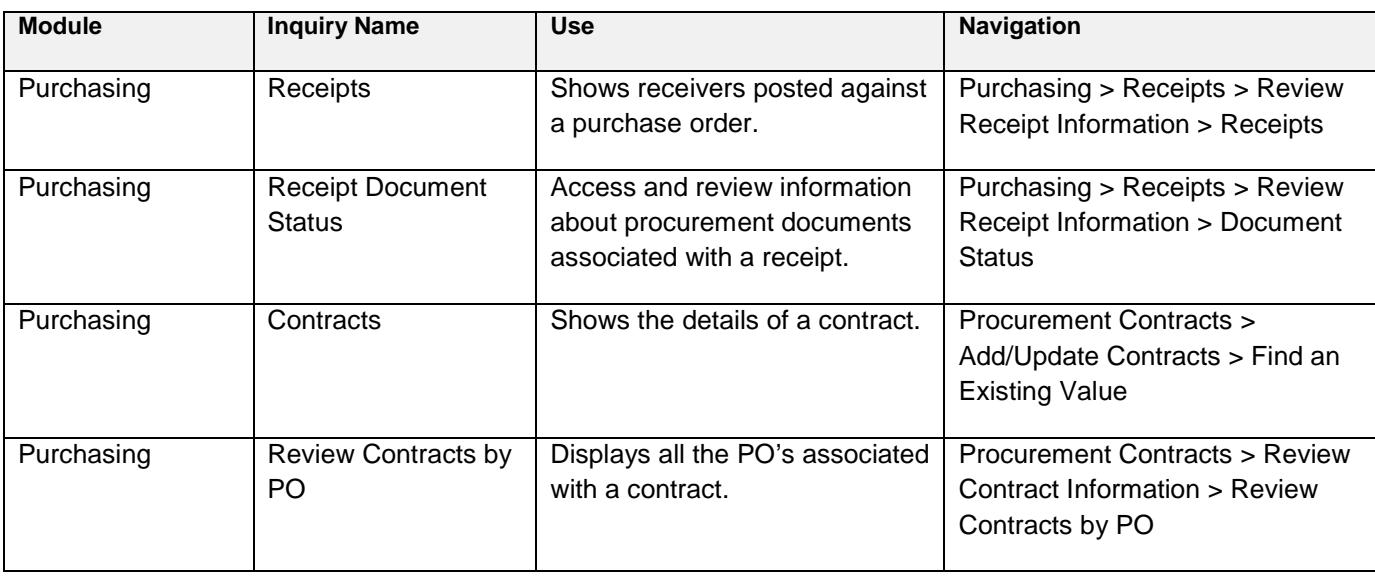

### <span id="page-25-0"></span>**Appendix B – Common Category Codes**

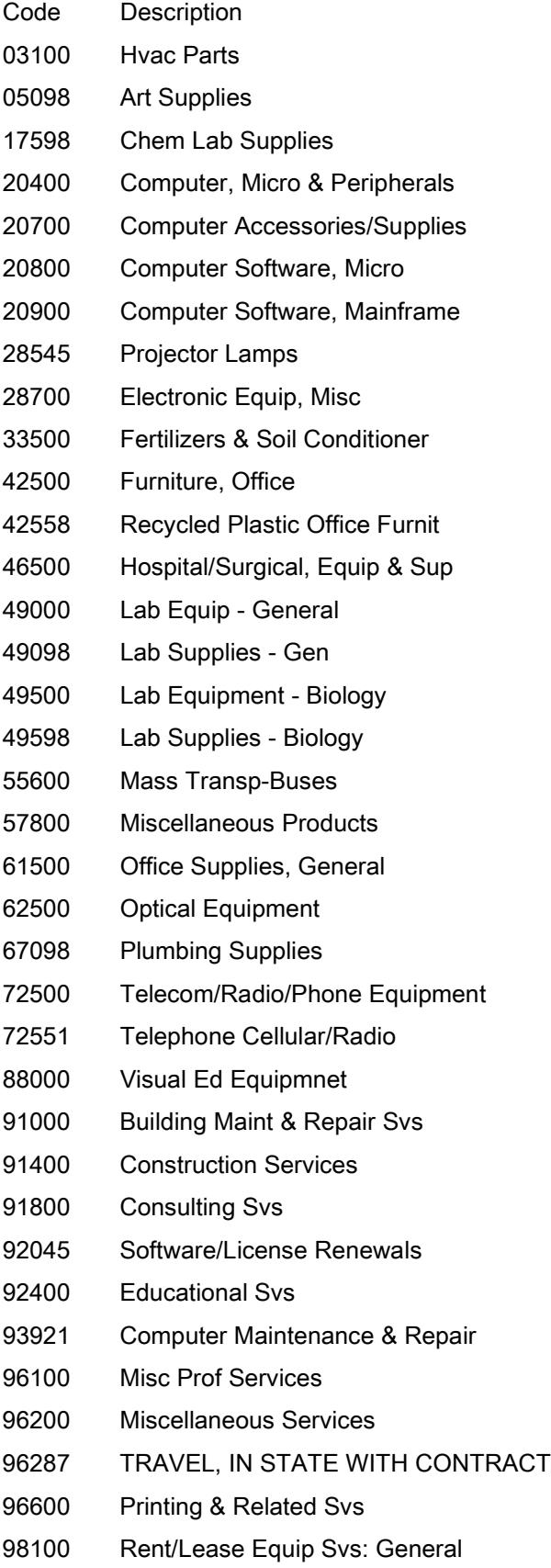